## Download and Install – Mac

- 1. Go to the [Zoom Download page](https://zoom.us/download)
- **Download** 2. From the "Download Center" page, click the **Download** button title *Zoom Client for Meetings*
- 3. Once the download is complete, open the Finder. In the Finder, go to your **Downloads** folder and then double-click on the **Zoom.pkg** file listing
- 4. In the pop-up window, click the **Continue** button **Continue** to run the installer program
- 5. Once completed, the page should look similar to the one below:

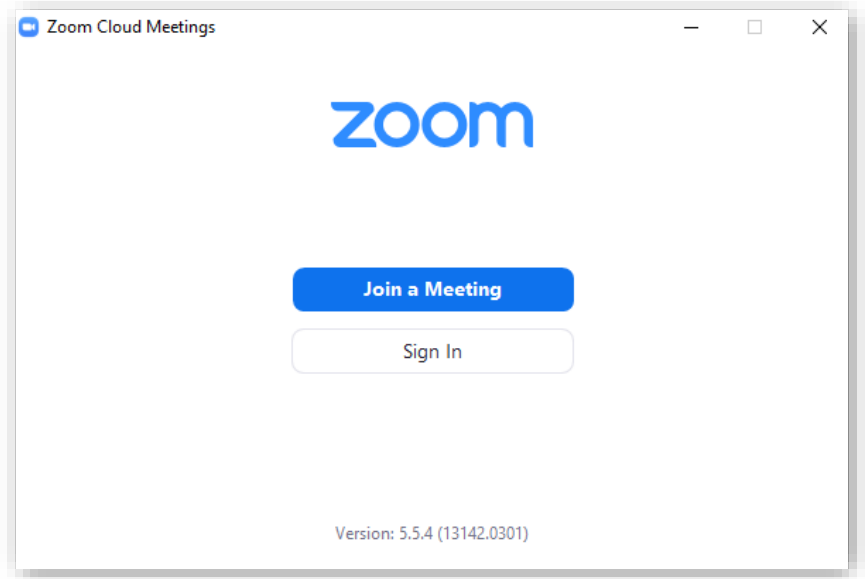